## Instructions to Log In and Submit Canvas Assignments for Math

1) Go to <u>www.sfisd.org</u>

2) Click on Students.

3) Click on Canvas Login.

Canvas Login - student email (remember ends with 000@k12.sfisd.org)

Password – Birthdate (example (02152005)

This is what you will see.

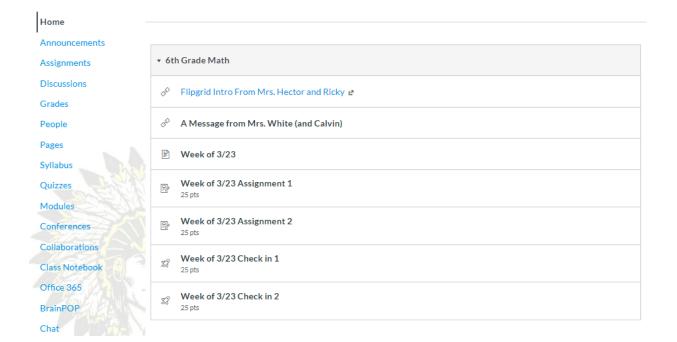

If you can't see this, click on the Courses button on the left. If you don't see 6 Math or 6 Math Pre-AP, click on the All Courses button.

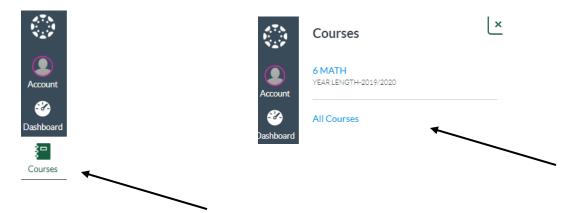

Once you see the Home page illustrated above, you can click on the Flipgrid Videos from Mrs. Hector and from Mrs. White. There is no point value attached.

- To get started with your learning and assignments, click on Week of 3/23. (See picture below.)
- Watch the Intro Penguin video.
- Click on Interactive Manipulatives for Reviewing and complete a few times. This will open in a new tab. When you are ready to continue the lesson, click back on your Canvas tab at the top of your screen.
- Click on Week of 3/23 Assignment 1.

## Week of 3/23

Welcome to Week 1 of our alternative instruction! Please watch the welcome video:

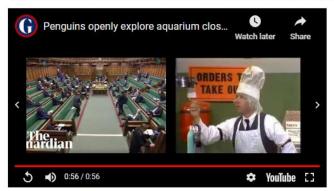

Qur objective for this week is to review solving one step equations. You can earn a total of 100 points for this week. Click below to get started!

Interactive Manipulatives for Reviewing & -- play a few games to refresh your memory. If you get the one steps, try a little challenge on the two steps.

Week of 3/23 Assignment 1--(25 points) Watch the video and try a few on your own. Write a description on how to solve one of the "try it" problems.

Week of 3/23 Check in 1 -- (25 points) Show what you know with these 5 problems.

Week of 3/23 Assignment 2--(25 points) Watch the video and try a few on your own. Write a description on how to solve one of the "try it" problems.

Week of 3/23 Check in 2 -- (25 points) Show what you know with these 5 problems.

You will now see the screen below. Watch the video. Then you must click on Submit Assignment in order to open the text book for you to type your answer in.

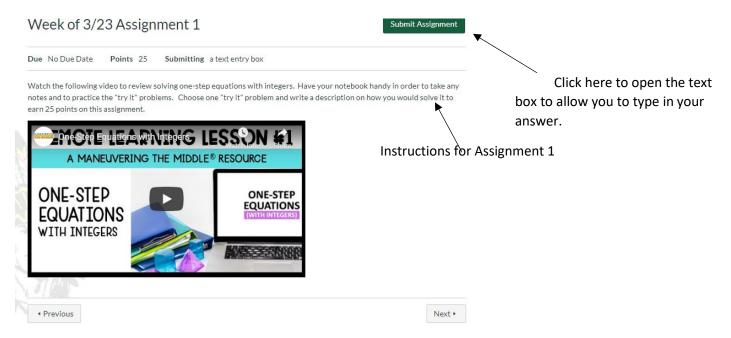

This box appears. Type in your answer and then hit "Submit Assignment" again at the bottom. Otherwise the teachers will not receive your work.

|          | <u> </u> |    |  | • 🛞 |       |
|----------|----------|----|--|-----|-------|
|          |          |    |  |     |       |
|          |          |    |  |     |       |
|          |          |    |  |     |       |
|          |          |    |  |     |       |
|          |          |    |  |     |       |
| р        |          |    |  |     | 0 wor |
| Comments |          | 11 |  |     |       |

Click here to submit your assignment for grading.

This box appears next and you will temporarily see a message saying that your assignment was successfully submitted.

| Week of 3/23 Assignment 1                                                                                                    | Re-submit Assignment                                                      |
|----------------------------------------------------------------------------------------------------|---------------------------------------------------------------------------|
| Due No Due Date Points 25 Submitting a text entry box                                                                                                    |                                                                           |
| Watch the following video to review solving one-step equations with integ<br>notes and to practice the "try it" problems. Choose one "try it" problem ar<br>earn 25 points on this assignment. |                                                                           |
| Property Equations with the LESSON &                                                                                                    | 1                                                                         |
| A MANEUVERING THE MIDDLE® RESOURCE                                                                                                    |                                                                           |
| ONE-STEP<br>EQUATIONS<br>WITH INTEGERS                                                                                                    | DNS                                                                       |
|                                                                                                    | Click the Next button, and it will<br>automatically take you to your next |
| Previous                                                                                                    | Next • assignment.                                                        |
|                                                                                                    | Follow the same steps as above (watch                                     |

video, click Submit Assignment, after typing answer click Submit Assignment again at the bottom of the page, click Next to move to the next part of the assignment).